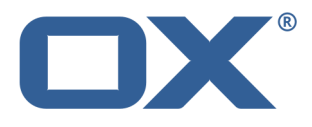

# **Synchronizacja danych z usługą OX Drive podręcznik użytkownika**

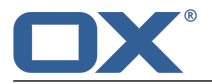

## **Synchronizacja danych z usługą OX Drive: podręcznik użytkownika**

data wydania środa, 23. marzec 2016 Version 1.4 Copyright © 2016-2016 OX Software GmbH. Niniejszy dokument stanowi własność intelektualną firmy OX Software GmbH.

Niniejszy dokument może być kopiowany w całości lub części pod warunkiem umieszczenia w każdej kopii niniejszej informacji o prawach autorskich. Informacje zawarte w tym podręczniku zostały zebrane z zachowaniem najwyższej staranności. Nie jest jednak możliwe całkowite wykluczenie błędów. Firma OX Software GmbH, autorzy i tłumacze nie odpowiadają za ewentualne błędy i ich konsekwencje. Używane w niniejszym podręczniku nazwy programów i urządzeń mogą być zastrzeżonymi znakami towarowymi i są wykorzystywane bez udzielania gwarancji możliwości ich darmowego wykorzystywania. Firma OX Software GmbH z reguły przestrzega zasad pisowni ustalonych przez producentów. Reprodukcja nazw marek, nazw handlowych, logo itd. w niniejszym podręczniku (nawet bez specjalnego oznaczenia) nie oznacza, że te nazwy mogą zostać uznane za darmowe (w rozumieniu prawa dotyczącego znaków towarowych i nazw marek).

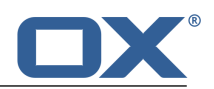

# **Spis treści**

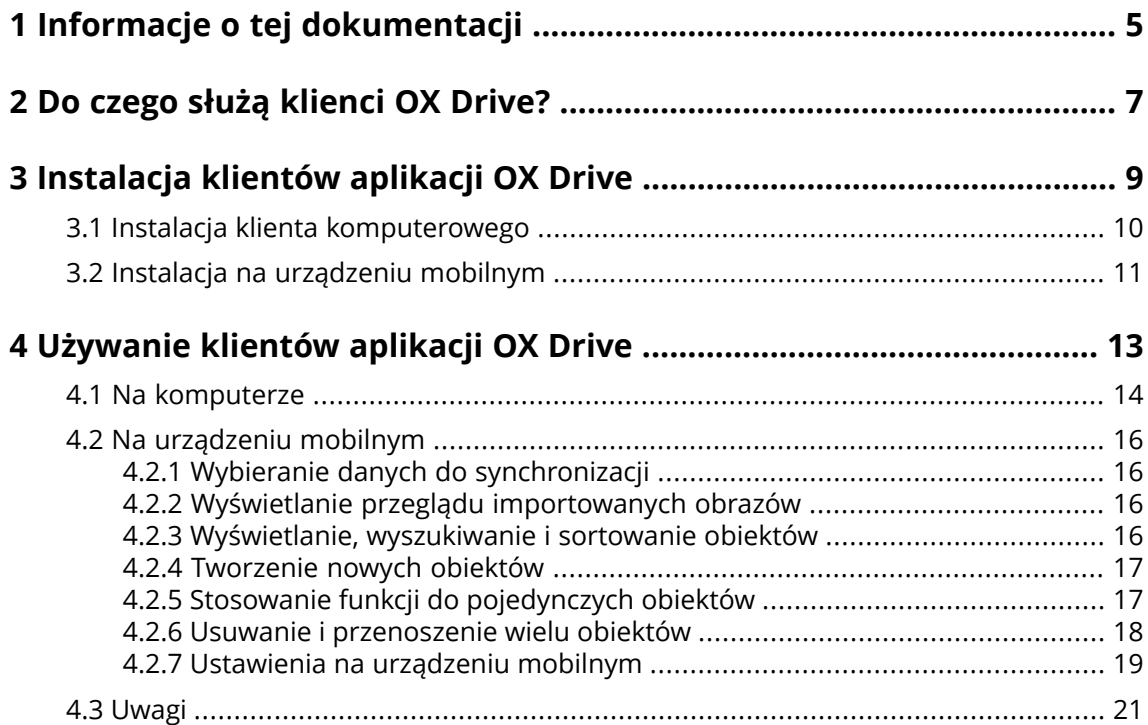

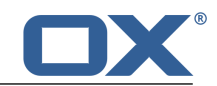

## <span id="page-4-0"></span>**1 Informacje o tej dokumentacji**

Poniższe informacje pozwolą sprawniej posługiwać się tą dokumentacją.

- **▪** Jaka jest grupa docelowa niniejszej [dokumentacji?](#page-4-1)
- **▪** Jaka jest zawartość niniejszej [dokumentacji?](#page-4-2)
- <span id="page-4-1"></span>**▪** [Dodatkowa](#page-4-3) pomoc

#### **Jaka jest grupa docelowa niniejszej dokumentacji?**

Ta dokumentacja jest przeznaczona dla użytkowników, którzy chcą synchronizować pliki i foldery między komputerem stacjonarnym lub urządzeniem mobilnym oraz serwerem oprogramowania do pracy grupowej. Aby było to możliwe, musi być zainstalowany lokalnie klient OX Drive.

#### <span id="page-4-2"></span>**Jaka jest zawartość niniejszej dokumentacji?**

Niniejsza dokumentacja zawiera następujące informacje:

- **▪** W sekcji *Do czego [służą](#page-6-0) klienci OX Drive?* znajduje się opis klientów OX Drive.
- **▪** w sekcji *[Instalacja](#page-8-0) klientów aplikacji OX Drive* znajdują się informacje o sposobie instalacji i konfiguracji klientów OX Drive w Twoim systemie.
- **▪** W sekcji *[Używanie](#page-12-0) klientów aplikacji OX Drive* znajdują się praktyczne informacje dotyczące eksploatacji klientów OX Drive.

<span id="page-4-3"></span>Wersja i konfiguracja oprogramowania do pracy grupowej, której używasz, może różnić się od przedstawionej w tym dokumencie.

#### **Dodatkowa pomoc**

Pełna dokumentacja oprogramowania do pracy grupowej znajduje się w podręczniku użytkownika programu OX App Suite.

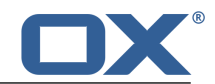

# <span id="page-6-0"></span>**2 Do czego służą klienci OX Drive?**

Klienci OX Drive pozwalają na synchronizację danych między komputerem lokalnym lub urządzeniem mobilnym oraz serwerem OX App Suite

- **▪** Na stacji roboczej należy zdefiniować dwa foldery z zawartością do synchronizacji:
	- **▫** Folder zdalny na serwerze OX App Suite . Folder zdalny jest wybierany z folderów osobistych w aplikacji *Pliki* .
	- **▫** Folder lokalny na stacji roboczej.
- **▪** Na urządzeniu mobilnym można wybrać, czy do synchronizacji ma być przeznaczona cała zawartość, czy tylko wybrane elementy ulubione.

Każda zmiana wprowadzona na serwerze jest przenoszona do stacji roboczej i na urządzenia mobilne, a każda zmiana na stacji roboczej lub urządzeniu mobilnym — na serwer lub inne urządzenia.

Synchronizacja dotyczy następujących zmian:

- **▪** nowe pliki
- **▪** zmiana w zawartości pliku
- **▪** zmiana nazwy pliku
- **▪** usunięcie pliku
- **▪** nowe foldery
- <span id="page-6-1"></span>**▪** zmiana nazw folderu
- **▪** usunięcie folderu

Obsługiwane są następujące systemy operacyjne i urządzenia mobilne:

- **▪** MS Windows 7, 8
- **▪** Mac OS X 10.8, 10.9
- **▪** iOS 6, 7
- **▪** Android 4.1, 4.2

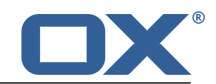

# <span id="page-8-0"></span>**3 Instalacja klientów aplikacji OX Drive**

Jak zainstalować klienta aplikacji OX Drive

- **▪** na [komputerze](#page-9-1)
- **▪** na [urządzeniu](#page-10-1) mobilnym

**Uwaga:** aby można było używać tej funkcji, aplikacja OX Drive musi być dostępna na serwerze oprogramowania do pracy grupowej. Szczegółowe informacje można uzyskać od administratora lub dostawcy hostingu.

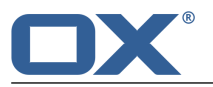

### <span id="page-9-0"></span>**3.1 Instalacja klienta komputerowego**

### <span id="page-9-1"></span>**Jak zainstalować klienta aplikacji OX Drive na komputerze:**

**1.** Pobierz program instalacyjny odpowiedni dla używanego [systemu](#page-6-1) [\[7\].](#page-6-1)

Program instalacyjny na komputer z systemem Microsoft Windows lub Mac OS można pobrać, klikając polecenie **Do pobrania** na pasku bocznym ustawień oprogramowania do pracy grupowej. Przycisk **Do pobrania** jest widoczny wyłącznie po włączeniu opcji **Ustawienia zaawansowane**.

W celu pobrania programu instalacyjnego na komputer z systemem MS Windows można użyć narzędzia Updater.

W zależności od konfiguracji serwera aplikacji OX App Suite widgety z informacjami dotyczącymi instalacji można znaleźć na stronie Portal.

**2.** Uruchom program instalacyjny. Wyświetlony kreator ułatwi wykonanie czynności instalacyjnych. Postępuj zgodnie z wyświetlanymi instrukcjami.

Niektóre systemy mogą wymagać ponownego uruchomienia. Jeśli po tej operacji klient aplikacji OX Drive nie zostanie automatycznie uruchomiony, ponownie uruchom program instalacyjny.

Po zakończeniu instalacji pojawi się ekran *Kreatora konfiguracji*.

**3.** Na stronie *Zaloguj się do Pliki* wpisz następujące informacje:

Adres internetowy (URL) serwera aplikacji OX App Suite.

Nazwa użytkownika i hasło do serwera aplikacji OX App Suite.

Kliknij przycisk **Zaloguj się**. Przejdziesz do serwera OX App Suite .

**4.** Na stronie *Rodzaj konfiguracji* wybierz folder lokalny oraz folder na serwerze aplikacji OX App Suite , które będą używane do synchronizacji.

Aby synchronizować foldery wybrane domyślnie, wybierz opcję **Typowa**. Synchronizacja obejmie wówczas następujące foldery:

- **▪** Folder *OXDrive* na komputerze. Jest on automatycznie tworzony w lokalizacji wskazanej podczas instalacji.
- **▪** Folder z plikami osobistymi na serwerze. Można go wyświetlić w aplikacji *Pliki*.

Kliknij przycisk **Dalej**.

Aby zdefiniować samodzielnie foldery do synchronizacji, wybierz polecenie **Zaawansowana**. Kliknij przycisk **Dalej**. Na stronie *Wybierz folder OXDrive* wskaż następujący folder:

- **▪** Kliknij przycisk obok etykiety *Folder zdalny:*. Wybierz jeden z folderów z plikami osobistymi na serwerze.
- **▪** Kliknij przycisk obok etykiety *Folder lokalny:*. Wybierz folder lokalny na komputerze. Kliknij polecenie **Dalej**.
- **5.** Pojawi się strona *Konfiguracja zakończona*. Kliknij przycisk **Zakończ**.

**Wynik:** rozpocznie się synchronizacja folderów. Czas trwania tej operacji zależy od ilości danych.

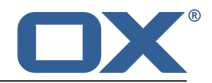

### <span id="page-10-0"></span>**3.2 Instalacja na urządzeniu mobilnym**

### <span id="page-10-1"></span>**Jak zainstalować klienta aplikacji OX Drive na urządzeniu mobilnym:**

**1.** Odwiedź sklep z aplikacjami przeznaczonymi na dane urządzenie mobilne. Zainstaluj aplikację OX Drive.

Możesz też skorzystać z łączy do plików do pobrania, które znajdziesz na serwerze aplikacji OX App Suite, klikając pozycję **Do pobrania** na pasku bocznym ustawień oprogramowania do pracy grupowej. Przycisk **Do pobrania** jest widoczny wyłącznie po włączeniu opcji **Ustawienia zaawansowane**. W zależności od konfiguracji serwera aplikacji OX App Suite widgety zawierające łącza do sklepów z aplikacjami można znaleźć na stronie Portal.

**2.** Po zakończeniu instalacji zostanie otwarty kreator, który ułatwi wykonanie dalszych czynności:

Wpisz nazwę serwera oprogramowania do pracy grupowej.

Wprowadź poświadczenia dostępu do serwera oprogramowania do pracy grupowej.

W obszarze **Pliki offline** wybierz dane do synchronizacji:

- **▪ Wszystko** zostanie zsynchronizowana cała zawartość.
- **▪ Ulubione** na urządzeniu mobilnym wskaż foldery i pliki, które mają zostać zsynchronizowane. Aby wybrać zdjęcia, które mają być synchronizowane automatycznie, włącz opcję **Photostream**.
- **▪** Aby zsynchronizować nowe zdjęcia, wybierz pozycję **Nowe zdjęcia**.
- **▪** Aby zsynchronizować nowe zdjęcia i wszystkie zdjęcia już zapisane na urządzeniu mobilnym, wybierz pozycję **Wszystkie zdjęcia**.

**Wynik:** rozpocznie się synchronizacja folderów. Czas trwania tej operacji zależy od ilości danych.

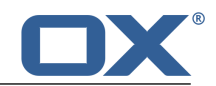

# <span id="page-12-0"></span>**4 Używanie klientów aplikacji OX Drive**

Po zainstalowaniu klienta aplikacji OX Drive jest on uruchamiany w tle — nie są wymagane żadne działania ze strony użytkownika. Aby jednak można było uzyskać informacje i przeprowadzić konfigurację, są dostępne pewne funkcje. Dostępne funkcje zależą od tego, czy klient aplikacji OX Drive jest używany na komputerze, czy na urządzeniu mobilnym.

- **▪** Funkcje na [komputerze](#page-13-0)
- **▪** Funkcje na [urządzeniu](#page-15-0) mobilnym
- **▪** Wskazówki dotyczące [użytkowania](#page-20-0)

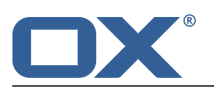

### <span id="page-13-0"></span>**4.1 Na komputerze**

### **Jak używać funkcji klienta OX Drive na komputerze:**

**1.** Otwórz menu kontekstowe ikony aplikacji OX Drive.

Sposób otwierania menu kontekstowego zależy od używanego systemu operacyjnego.

W systemie Windows kliknij prawym przyciskiem myszy ikonę klienta Pliki na pasku zadań po prawej stronie obszaru informacyjnego. Konieczne może być wcześniejsze kliknięcie polecenie **Pokaż ukryte ikony**.

**2.** Wybierz funkcję z menu kontekstowego.

Dostępne są niżej wymienione funkcje.

- **▪ Wstrzymaj [synchronizację](#page-13-1)**
- **▪** [Otwórz](#page-13-2) folder OX Drive
- **▪ Ostatnio [zmienione](#page-13-3) pliki**
- **▪ [Preferencje](#page-13-4)**, MS Windows
- <span id="page-13-1"></span>**▪ [Ustawienia](#page-14-0)**, Mac OS X
- **▪** [Zamknij](#page-14-1) OX Drive

### <span id="page-13-2"></span>**Wstrzymaj synchronizację**

Zatrzymuje synchronizację. Aby ją wznowić, kliknij przycisk **Wznów synchronizację**.

### <span id="page-13-3"></span>**Otwórz folder OX Drive**

Otwiera folder lokalny w systemowej przeglądarce plików.

### <span id="page-13-4"></span>**Ostatnio zmienione pliki**

Wyświetla listę ostatnio zmienionych plików.

### **Preferencje, MS Windows**

Otwiera okno dialogowe z *preferencjami*. Dostępne są następujące ustawienia.

**▪** Karta *Ogólne*

*Uruchom automatycznie* — określa, czy klient aplikacji OX Drive ma być automatycznie uruchamiany razem z systemem.

*Debugowanie i diagnostyka*. Definiuje, czy powiadomienia mają być zapisywane do plików dziennika. Pliki te znajdują się w tym samym katalogu, co klient OX Drive.

*Integracja <sup>z</sup> Eksploratorem Windows* — po zainstalowaniu tej funkcji w Eksploratorze Windows będą widoczne ikony określające status synchronizacji folderów i plików.

*Język*. Definiuje język interfejsu użytkownika klienta OX Drive.

**▪** Karta *Profile*

Profil zawiera: adres serwera, folder zdalny, folder lokalny, przydział. Aby zsynchronizować kilka folderów lokalnych i zdalnych, należy utworzyć kolejne profile.

Aby wyświetlić ustawienia profilu, kliknij ikonę prawym przyciskiem myszy. Zostaną wyświetlone funkcje edycji profilu i otwierania folderów.

Po zmianie hasła na serwerze oprogramowania do pracy grupowej kliknij przycisk **Edytuj profil** i wpisz nowe hasło.

*Utwórz nowy profil* — wyświetla kreator OX Drive służący do tworzenia nowego profilu.

- **▪** Karta *Powiadomienia* wyświetla informacje o nowych wersjach oprogramowania i możliwe błędy, które mogły wystąpić podczas synchronizacji.
- **▪** Karta *Połączenia* wyświetla używane ustawienia proxy i pozwala na zmianę ich ustawień.
- **▪** Karta *Informacje* wyświetla informacje o wersji klienta aplikacji OX Drive.

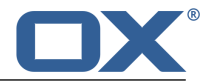

#### <span id="page-14-0"></span>**Ustawienia, Mac OS X**

Otwiera okno dialogowe *Preferencje aplikacji OXDrive*. Dostępne są następujące ustawienia.

**▪** Strona *Ogólne*

*Język*. Definiuje język interfejsu użytkownika klienta OX Drive.

Karta *Powiadomienia* — wyświetla informacje o nowych wersjach oprogramowania i możliwe błędy, które mogły wystąpić podczas synchronizacji.

**▪** Strona *Zaawansowane*

*Uruchom automatycznie* — określa, czy klient aplikacji OX Drive ma być automatycznie uruchamiany razem z systemem.

*Odłącz OXDrive* — kończy synchronizację i wylogowuje użytkownika. Następnie uruchamia Kreatora konfiguracji aplikacji OX Drive, w którym można zdefiniować poświadczenia, folder lokalny i folder zdalny.

*Przydział* — wyświetla informacje dotyczące dostępnego miejsca.

*Informacje <sup>o</sup> wersji* — wyświetla informacje o wersji klienta aplikacji OX Drive oraz używanym serwerze oprogramowania do pracy grupowej.

### <span id="page-14-1"></span>**Zamknij OX Drive**

Zamyka klienta aplikacji OX Drive.

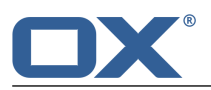

### <span id="page-15-0"></span>**4.2 Na urządzeniu mobilnym**

Na urządzeniu mobilnym dostępne są następujące funkcje:

- **▪** [wybieranie](#page-15-4) danych do synchronizacji
- **▪** [wyświetla](#page-15-5) przegląd zdjęć, które zostały przesłane na serwer
- **▪** [wyszukiwanie,](#page-16-2) filtrowanie lub sortowanie w celu znalezienia obiektów
- **▪** [tworzenie](#page-16-3) nowych obiektów, takich jak foldery czy zdjęcia
- **▪** stosowanie funkcji do [pojedynczych](#page-17-1) obiektów, takich jak foldery, obrazy lub dokumenty, np. usuwanie obiektów, dodawanie ich do ulubionych lub pokazywanie szczegółów.
- **▪** stosowanie funkcji do wielu [obiektów,](#page-17-2) np. usuwanie lub przenoszenie obiektów
- <span id="page-15-1"></span>**▪** [dostosowywanie](#page-18-1) ustawień

### **4.2.1 Wybieranie danych do synchronizacji**

<span id="page-15-4"></span>Po wybraniu opcji *Ulubione* w sekcji ustawień o nazwie *Synchronizowane pliki* można wybrać dane, które mają być synchronizowane.

### **Jak wybrać dane do synchronizacji na urządzeniu mobilnym:**

- **1.** W aplikacji OX Drive stuknij ikonę menu.
- **2.** Wybierz **pliki**.
- **3.** Aby wyświetlić zawartość folderu *Moje pliki*, użyj jednej z następujących metod:

Aby wyświetlić wszystkie podfoldery i pliki, wybierz kartę **Wszystko**.

Aby wyświetlić same obrazy, wybierz kartę **Obrazy**.

Aby wyświetlić same pliki tekstowe i dokumenty w znanych formatach pakietu Office, wybierz kartę **Dokumenty**.

- <span id="page-15-2"></span>**4.** Stuknij ikonę menu obok nazwy folderu lub pliku.
- <span id="page-15-5"></span>**5.** Stuknij ikonę **Ulubione**. Zamknij menu folderu.

### **4.2.2 Wyświetlanie przeglądu importowanych obrazów**

### **Jak wyświetlić przegląd importowanych obrazów:**

- <span id="page-15-3"></span>**1.** W aplikacji OX Drive stuknij ikonę menu.
- **2.** Wybierz pozycję **Photostream**.

**Wynik:** Na stronie *Import <sup>z</sup> aparatu* pojawi się przegląd wszystkich zdjęć zaimportowanych z serwera na urządzenie mobilne za pomocą funkcji *Photostream*.

### **4.2.3 Wyświetlanie, wyszukiwanie i sortowanie obiektów**

Aby wyświetlić obiekty, możesz użyć następujących funkcji:

- **▪** wybierz widok: siatka lub lista
- **▪** używanie szukanych haseł do znajdowania obiektów
- **▪** sortowanie obiektów według nazwy, rozmiaru lub daty

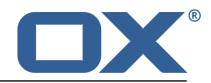

### <span id="page-16-2"></span>**Jak wyświetlać obiekty na urządzeniach mobilnych**

- **1.** W aplikacji OX Drive stuknij ikonę menu. Wybierz pozycję **Pliki**. Wybierz kartę **Wszystko**. Otwórz folder, którego zawartość chcesz wyświetlić. Aby wyświetlić same obrazy lub dokumenty, wybierz kartę **Obrazy** lub **Dokumenty**.
- **2.** Wybierz jedną z następujących funkcji na pasku funkcji.

Aby wybrać widok, stuknij ikonę menu na pasku funkcji. Wybierz opcję **Widok siatki** lub **Widok listy**. **Uwaga:** W zależności od wybranego widoku dostępna jest jedna z funkcji.

Aby wyszukać obiekty, stuknij ikonę **Szukaj**. Wprowadź szukane hasło.

Zostaną wyświetlone obiekty, których nazwy zawierają szukane hasło.

Aby posortować obiekty, stuknij ikonę menu na pasku funkcji. Wybierz pozycję **Sortuj**. Stuknij odpowiednie kryterium sortowania.

Aby zamknąć okno z kryteriami sortowania, stuknij poza obszarem okna. Wybrane kryterium sortowania pozostanie.

<span id="page-16-0"></span>**3.** Aby wyświetlić szczegółowy widok obiektu, stuknij go. Możesz także stuknąć ikonę menu obok tego obiektu. Następnie stuknij pozycję menu **Szczegóły**.

W zależności od urządzenia mobilnego w widoku szczegółów dostępne są różne [funkcje](#page-16-4) [\[17\]](#page-16-4).

### **4.2.4 Tworzenie nowych obiektów**

W zależności od urządzenia mobilnego możesz tworzyć obiekty przy użyciu następujących funkcji:

- <span id="page-16-3"></span>**▪** tworzenie nowego folderu
- **▪** jak dodać istniejące zdjęcie bądź plik wideo lub nowe zdjęcie

### **Jak utworzyć nowy obiekt na urządzeniu mobilnym:**

- **1.** W aplikacji OX Drive stuknij ikonę menu. Wybierz pozycję *Pliki*. Wybierz kartę **Wszystko**.
- **2.** Otwórz folder, w którym chcesz utworzyć nowy obiekt.
- **3.** Stuknij dostępną na pasku funkcji ikonę **Dodaj**. Miejsce wyświetlania paska funkcji zależy od używanego urządzenia mobilnego: na urządzeniu z systemem Android jest to górna krawędź ekranu, na urządzeniu z systemem iOS — dolna.
- <span id="page-16-1"></span>**4.** Wybierz jedną z funkcji z menu.

Aby utworzyć nowy folder, wybierz pozycję **Utwórz nowy folder** Aby dodać istniejące już zdjęcie lub film, wybierz pozycję **Obraz lub film**. Aby zrobić i dodać nowe zdjęcie, wybierz pozycję **Z aparatu**.

### <span id="page-16-4"></span>**4.2.5 Stosowanie funkcji do pojedynczych obiektów**

Na urządzeniu mobilnym możesz stosować do pojedynczych obiektów następujące funkcje.

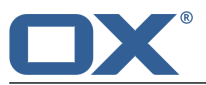

- **▪** Wyświetlanie szczegółów. Przy niektórych obiektach możesz użyć dodatkowych funkcji dostępnych na stronie Szczegóły:
	- **▫** udostępnianie obiektu innym użytkownikom
	- **▫** otwieranie i wyświetlanie obiektu. Dostępne funkcje zależą od urządzenia mobilnego.
	- **▫** dodanie obiektu do ulubionych
	- **▫** usuwanie obiektu **Ostrzeżenie:** w przypadku usunięcia obiektu na kliencie aplikacji OX Drive obiekt ten zostanie usunięty również z serwera i wszystkich innych klientów.
	- **▫** zmiana nazwy obiektu
- **▪** dodanie obiektu do ulubionych
- <span id="page-17-1"></span>**▪** usuwanie obiektu

**Ostrzeżenie:** w przypadku usunięcia obiektu na kliencie aplikacji OX Drive obiekt ten zostanie usunięty również z serwera i wszystkich innych klientów.

### **Jak używać funkcje do pojedynczych obiektów na urządzeniu mobilnym:**

- **1.** W aplikacji OX Drive stuknij ikonę menu. Wybierz pozycję **Pliki**. Wybierz kartę **Wszystko**. Otwórz folder, którego zawartość chcesz wyświetlić. Aby wyświetlić same obrazy lub dokumenty, wybierz kartę **Obrazy** lub **Dokumenty**.
- **2.** Znajdź odpowiednie obiekty na liście plików i folderów. Stuknij ikonę menu obok obiektu.
- <span id="page-17-0"></span>**3.** Stuknij ikonę w menu.

Stuknięcie ikony **Informacje** spowoduje wyświetlenie strony ze szczegółami obiektu. Na tej stronie można skorzystać z dodatkowych funkcji. Za pomocą kart na stronie Szczegóły można przeglądać obiekty.

### <span id="page-17-2"></span>**4.2.6 Usuwanie i przenoszenie wielu obiektów**

Na urządzeniu mobilnym można usuwać i przenosić wiele obiektów jednocześnie, korzystając z paska funkcji.

### **Jak używać funkcji do usuwania lub przenoszenia na urządzeniu mobilnym:**

- **1.** W aplikacji OX Drive stuknij ikonę menu. Wybierz pozycję **Pliki**. Wybierz kartę **Wszystko**. Otwórz folder, którego zawartość chcesz wyświetlić. Aby wyświetlić same obrazy lub dokumenty, wybierz kartę **Obrazy** lub **Dokumenty**.
- **2.** Upewnij się, czy obiekty są wyświetlane jako lista. Aby wybrać widok list, stuknij ikonę menu na pasku funkcji i wybierz opcję **Widok listy**.
- **3.** Stuknij dostępną na pasku funkcji ikonę **Wielokrotny wybór**. Jeśli ikona nie jest wyświetlana, stuknij ikonę menu na pasku funkcji. Wybierz pozycję **Wielokrotny wybór**. Obok obiektów pojawią się pola wyboru.
- **4.** Wybierz dowolną liczbę obiektów, stukając je.
- **5.** Wybierz jedną z funkcji dostępnych pod listą.
	- Aby usunąć wybrane obiekty, stuknij pozycję **Usuń**.

**Ostrzeżenie:** w przypadku usunięcia obiektu na kliencie aplikacji OX Drive obiekt ten zostanie usunięty również z serwera i wszystkich innych klientów.

Aby obiekty zostały usunięte, należy potwierdzić operację.

Aby przenieść wybrane obiekty, stuknij pozycję **Przenieś**.

Wybierz folder, do którego chcesz przenieść obiekty.

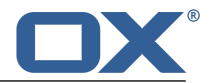

### <span id="page-18-0"></span>**4.2.7 Ustawienia na urządzeniu mobilnym**

### <span id="page-18-1"></span>**Jak używać ustawień klienta OX Drive na urządzeniu mobilnym:**

- **1.** W aplikacji OX Drive stuknij ikonę menu.
- **2.** Wybierz pozycję **Ustawienia**.

Dostępne są następujące ustawienia.

- **▪** [Wyloguj](#page-18-2)
- **▪** [Przydział](#page-18-3)
- **▪** [Ogólne](#page-18-4)
- **▪** [Photostream](#page-18-5)
- **▪** [Synchronizowane](#page-18-6) pliki
- **▪** [Bateria](#page-19-0)
- **▪** [Pasmo](#page-19-1)
- <span id="page-18-2"></span>**▪** [Pomoc](#page-19-2)
- **▪** [Informacje](#page-19-3)

### <span id="page-18-3"></span>**Wyloguj**

Powoduje wylogowanie użytkownika i zatrzymanie synchronizacji.

### <span id="page-18-4"></span>**Przydział**

Wyświetla informacje na temat wielkości przydziału miejsca na serwerze oprogramowania do pracy grupowej.

#### **Ogólne**

Udostępnia różne ustawienia i informacje.

- **▪ Synchronizuj przy uruchomieniu aplikacji** umożliwia określenie, czy synchronizacja ma być automatycznie rozpoczynana po uruchomieniu aplikacji.
- **▪ Synchronizuj zmiany automatycznie** umożliwia określenie, czy synchronizacja ma być automatycznie rozpoczynana po wprowadzeniu zmiany.
- <span id="page-18-5"></span>**▪ Ogranicz bufor plików do** — umożliwia określenie ilości miejsca zarezerwowanego na potrzeby zsynchronizowanych danych.
- **▪ Adres URL serwera** udostępnia adres serwera używany do synchronizacji. Aby zmienić swoje adres, kliknij przycisk **Zmień**.

### **Photostream**

Umożliwia określenie, czy zdjęcia zrobione aparatem urządzenia mobilnego mają zostać przesłane na serwer.

- **▪ Importuj zdjęcia automatycznie** umożliwia włączenie lub wyłączenie funkcji Photostream.
- <span id="page-18-6"></span>**▪ Nowe zdjęcia** — umożliwia ograniczenie importu zdjęć zrobionych po włączeniu funkcji Photostream.
- **▪ Wszystkie zdjęcia** umożliwia przesłanie wszystkich zdjęć zapisanych na urządzeniu mobilnym oraz wszystkich zdjęć zrobionych od tej pory.
- **▪ Włącz przesyłanie w tle**. Przesyła zdjęcia na serwer nawet przy zamkniętym kliencie OX Drive.

### **Synchronizowane pliki**

Umożliwia wskazanie plików przeznaczonych do synchronizacji.

- **▪ Wszystko** powoduje synchronizację wszystkich plików i folderów znajdujących się w folderze *Moje pliki* na serwerze oprogramowania do pracy grupowej.
- **▪ Ulubione** powoduje synchronizację tylko tych plików i folderów, które są oznaczone na urządzeniu mobilnym jako *Ulubione*.

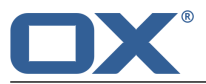

#### <span id="page-19-0"></span>**Bateria**

Umożliwia określenie statusu baterii wymaganego do przeprowadzenia synchronizacji.

- **▪ Synchronizuj tylko przy ładowaniu** powoduje, że synchronizacja jest przeprowadzana wyłącznie podczas ładowania baterii.
- **▪ Wstrzymaj synchronizację, gdy poniżej** umożliwia określenie, że synchronizacja zostanie wstrzymana, jeśli poziom naładowania baterii spadnie poniżej określonej wartości.

### <span id="page-19-2"></span><span id="page-19-1"></span>**Pasmo**

Określa typ połączenia stosowany do synchronizacji.

#### **Pomoc**

#### Wyświetla tę instrukcję obsługi.

<span id="page-19-3"></span>**Ostrzeżenie:** Po kliknięciu polecenia **Zresetuj tę aplikację** wszystkie zsynchronizowane dane w aplikacji zostaną usunięte lokalnie. Dane na serwerze będą zachowane. Aby ponownie użyć urządzenia mobilnego, należy ponownie wykonać synchronizację.

#### **Informacje**

Umożliwia wyświetlenie informacji o danej wersji aplikacji OX Drive.

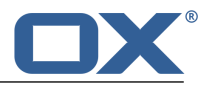

### <span id="page-20-0"></span>**4.3 Uwagi**

### **Zmiana hasła**

Hasła używanego w kliencie OX DrivePliki nie można zmienić. Jest w nim używane to samo hasło, które służy do oprogramowania do pracy grupowej.

### **Ograniczenia dotyczące nazw**

Aby synchronizacja plików i folderów przebiegała pomyślnie, ich nazwy nie mogą zawierać pewnych znaków.

- **▪** Pliki i foldery nie są synchronizowane, jeśli ich nazwy zawierają jeden z następujących znaków:  $\langle >$ :"/\|?\*
- **▪** Pliki nie są synchronizowane, jeśli ich nazwy są takie same jak zastrzeżone nazwy urządzeń: CON, PRN, AUX, NUL, COM1, COM2, COM3, COM4, COM5, COM6, COM7, COM8, COM9, LPT1, LPT2, LPT3, LPT4, LPT5, LPT6, LPT7, LPT8, LPT9
- **▪** Nie są też synchronizowane następujące pliki:

desktop.ini, Thumbs.db, .DS\_Store, icon\r

pliki z rozszerzeniem .drivepart

- niektóre pliki tymczasowe, np. zablokowane pliki aplikacji pakietu Office
- **▪** Nie są synchronizowane następujące foldery:

/.drive

W zależności od stanu rozwoju oprogramowania mogą nie być synchronizowane jeszcze inne pliki i foldery.

### **Duże i małe znaki w nazwach plików**

W niektórych systemach wielkość liter w nazwach plików jest istotna. Jeśli w folderze lokalnym znajdują się pliki, których nazwa różni się tylko wielkością liter, zostanie zsynchronizowany tylko jeden z nich. Dlatego lepiej nie używać takich nazw.

### **Nie wolno edytować kilku plików jednocześnie**

Aby uniknąć utraty danych, nie należy jednocześnie otwierać pliku z folderu lokalnego i zdalnego na kilku klientach.

### **Wersje pliku**

Zmiana pliku w folderze lokalnym aplikacji OX Drive spowoduje utworzenie jego nowej wersji w folderze zdalnym. W folderze lokalnym pojawi się wówczas tylko bieżąca wersja pliku.